PRZEZNACZONY DLA PRACOWNIKÓW UNIWERSYTETU EKONOMICZNEGO W KATOWICACH

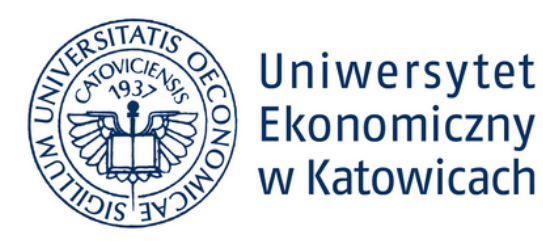

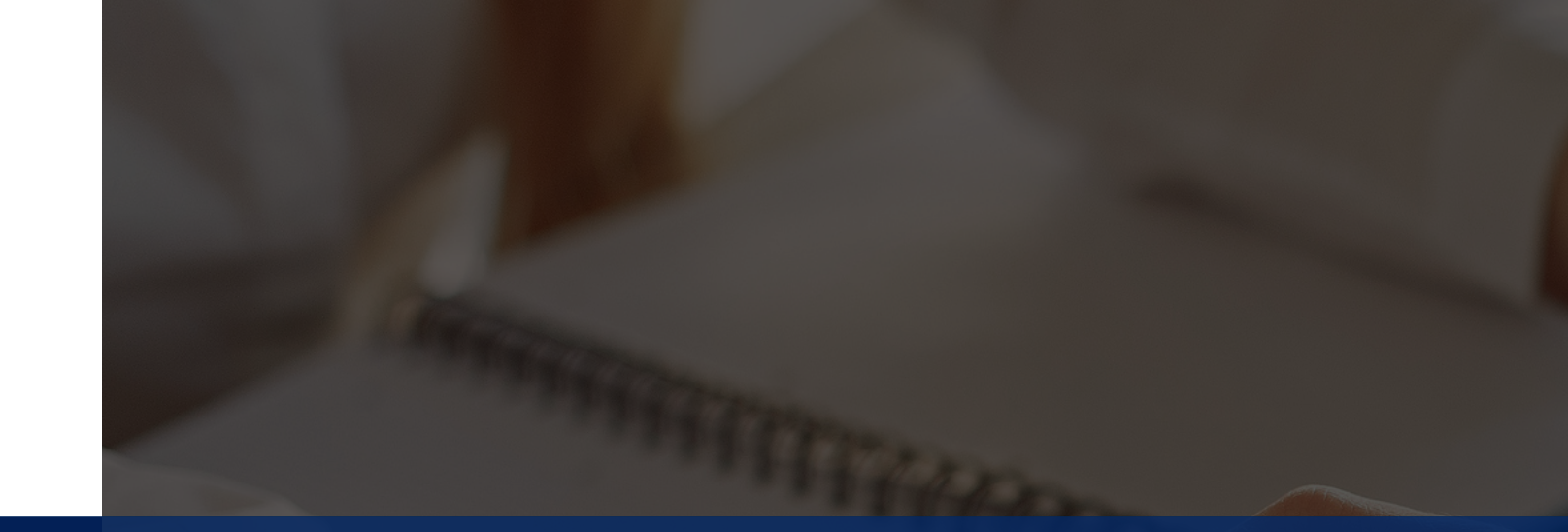

# **Przewodnik**

CENTRUM MARKETINGU **|** KATOWICE **2022**

# **Spis treści**

# 1. Informacje ogólne

Wstęp 0 systemie Słownik pojęć

# 2. Nawigacja systemu

# SPIS TREŚCI | PRZEWODNIK TYPO3 SPIS TREŚCI | PRZEWODNIK TYPO3

L o g o w a nie Menu boczne Drzewo systemu Panel górny

# 3. Strony i podstrony (Lista)

Przekazywanie do publikacji Samodzielna publikacja Podstawy edycji Załączanie zdjęć Tworzenie i edycja rekordów

# 5. Dodatkowe informacje

# 4 . A k t u aln o ś ci

Przekazywanie do publikacji Zasady dotyczące publikacji Samodzielna publikacja Zawartość strony Podstawy edycji Zagadnienia rozszerzone

Edycja wizytówek Lis t a plik ó w Tworzenie aliasów i domen Poradnik redagowania tekstów dla WWW WCAG - wytyczne dotyczące publikacji Pomoc / Kontakt

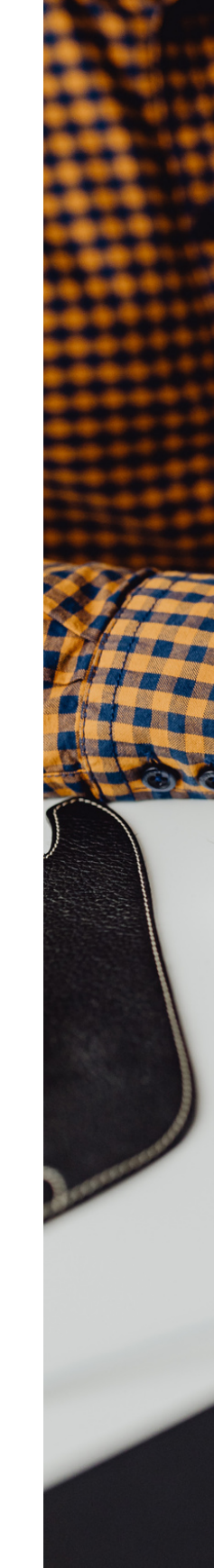

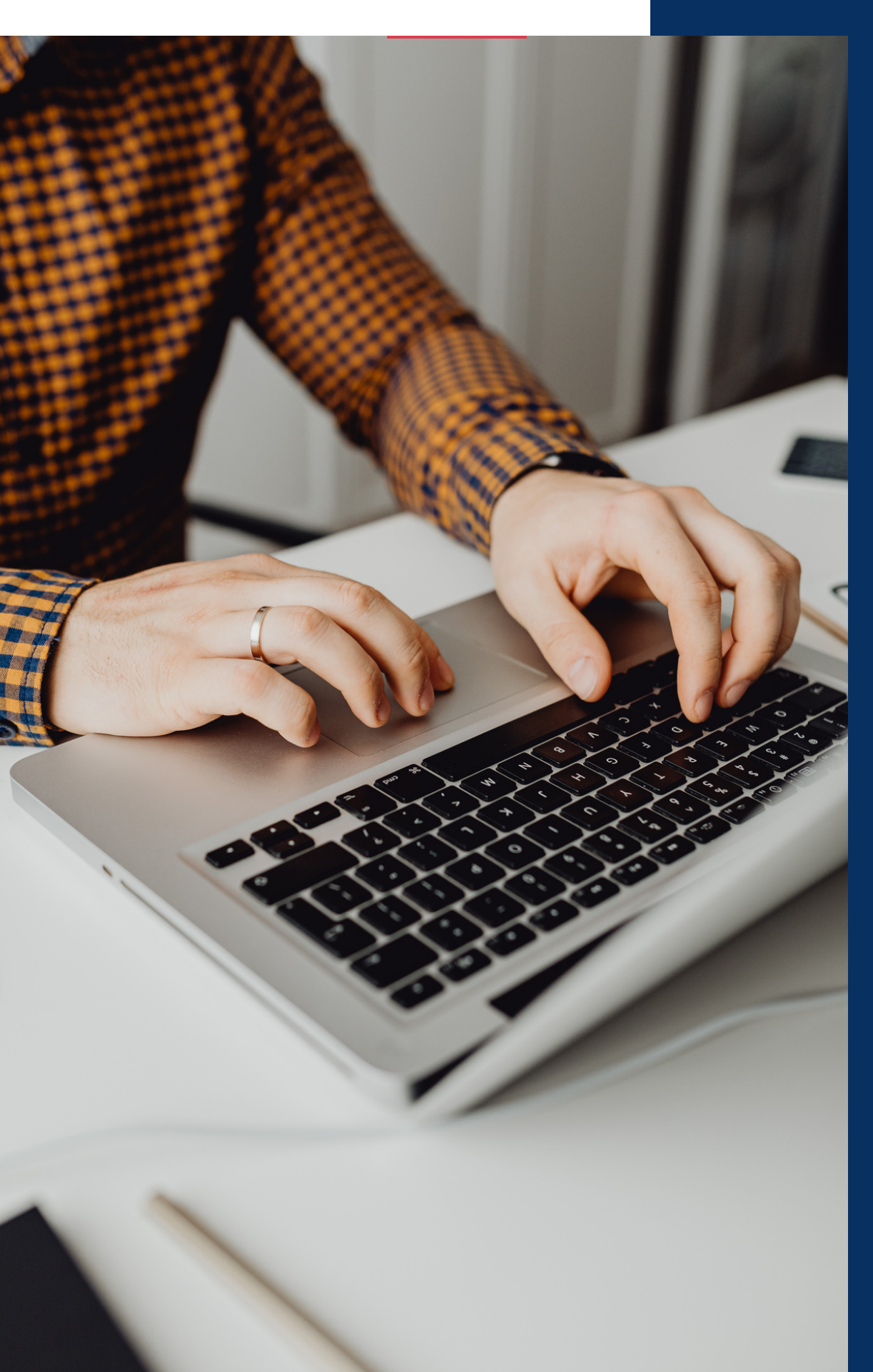

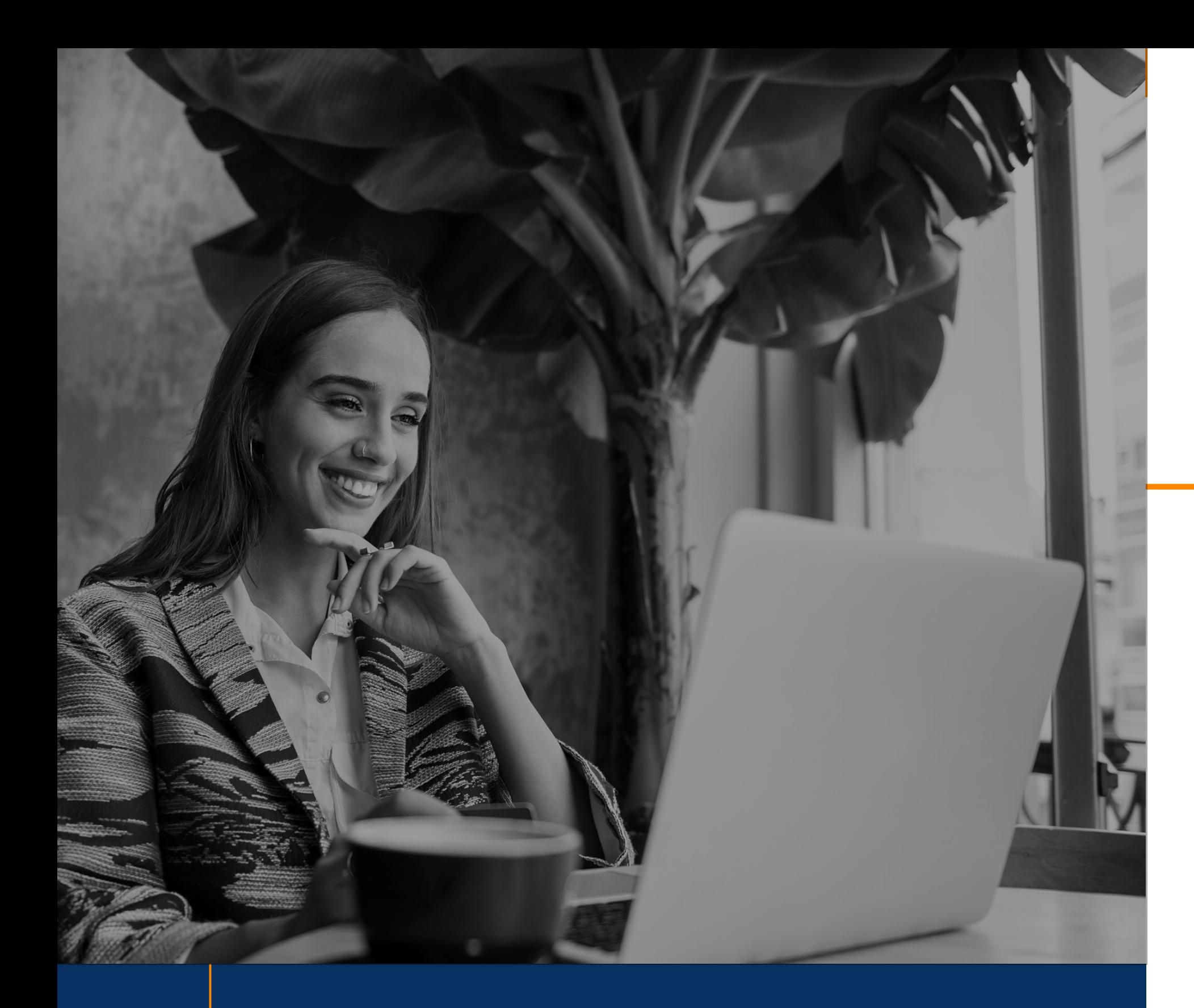

# Informacje ogólne

# **Wstęp**

Niniejszy dokument jest podręcznikiem skierowanym do wszystkich użytkowników, redaktorów oraz administratorów systemu TYPO3 Uniwersytetu Ekonomicznego w Katowicach. Został on napisany w celu przybliżenia jego funkcji, ale również tworzenia nowych stron oraz treści na poczet uczelni.

Przypominamy, że aby zostać redaktorem serwisu, a tym samym otrzymać dostęp do panelu użytkownika TYPO3, należy wypełnić wniosek o utworzenie nowego konta redaktora. Dokument jest dostępny na stronie internetowej Uniwersytetu pod adresem www.ue.katowice.pl/pomoc

Wszystkie treści zawarte w przewodniku zostały przygotowane przez Centrum Marketingu Uniwersytetu Ekonomicznego w Katowicach. Pytania dotyczące obsługi systemu lub edycji treści prosimy kierować pod adres wskazany w rozdziale POMOC / KONTAKT.

Redaktor - osoba zamieszczająca treści oraz materiały na temat jednostki lub katedry, której stronę prowadzi.

Użytkownik - każda osoba przeglądająca gotową stronę internetową z poziomu okna przeglądarki.

Alternative Text - (ang. tekst alternatywny) opisowe przedstawienie publikowanego zdjęcia zgodnie z wytycznymi WCAG dotyczącymi

News - artykuł publikowany na ramach serwisu uczelni przez jego

redaktorów.

dostępności stron.

Rekord - jest to każdy element strony, który podlega edycji przez Redaktora (tekst, obrazek, lista plików).

Front-end - graficzne odzwierciedlenie danych wprowadzanych na serwery serwisu, czyli np. strona wyświetlana przez przeglądarki

Wtyczka - dodatkowy moduł zewnętrzny rozszerzający możliwości strony

internetowe.

Back-end - dane wprowadzane na serwerze serwisu, porządkujące treści oraz wygląd wizualny strony internetowej.

WCAG - (rozwinięcie: Web Content Accessibility Guidelines) to zbiór wytycznych dotyczących dostępności treści internetowych dla osób o różnym stopniu niepełnosprawności, także intelektualnej.

internetowej.

# **O systemie**

TYPO3 dostępny na zasadach licencji GNU General Public License, to jeden z najbardziej zaawansowanych i profesjonalnych systemów zarządzania treści tego typu, niekiedy możliwościami przewyższającym komercyjne odpowiedniki. Wbudowany parser własnego języka skryptowego TypoScript, napisany, tak jak i cały system, w PHP pozwala na swobodną edycję treści oraz tworzenie dedykowanych rozwiązań internetowych w przyjemnym dla użytkownika interfejsie.

Z TYPO3 korzysta wiele popularnych portali oraz firm międzynarodowych takich jak New York Times, NASA, Logitech, DHL, Philips czy KFC Corporation.

W przypadku Uniwersytetu Ekonomicznego w Katowicach pozwala on na intuicyjne tworzenie stron i treści przez wielu użytkowników jednocześnie, a także swobodną administrację oraz zarządzanie systemem.

# **Słownik pojęć**

Zachęcamy do zapoznania się z krótką listą zagadnień przygotowanych w celu lepszego zrozumienia przewodnika oraz prezentowanych w nim treści.

Administrator - osoba odpowiedzialna za obsługę techniczną systemu, porządkownie treści w nim występujących, a także czuwająca nad prawidłowością jego działania.

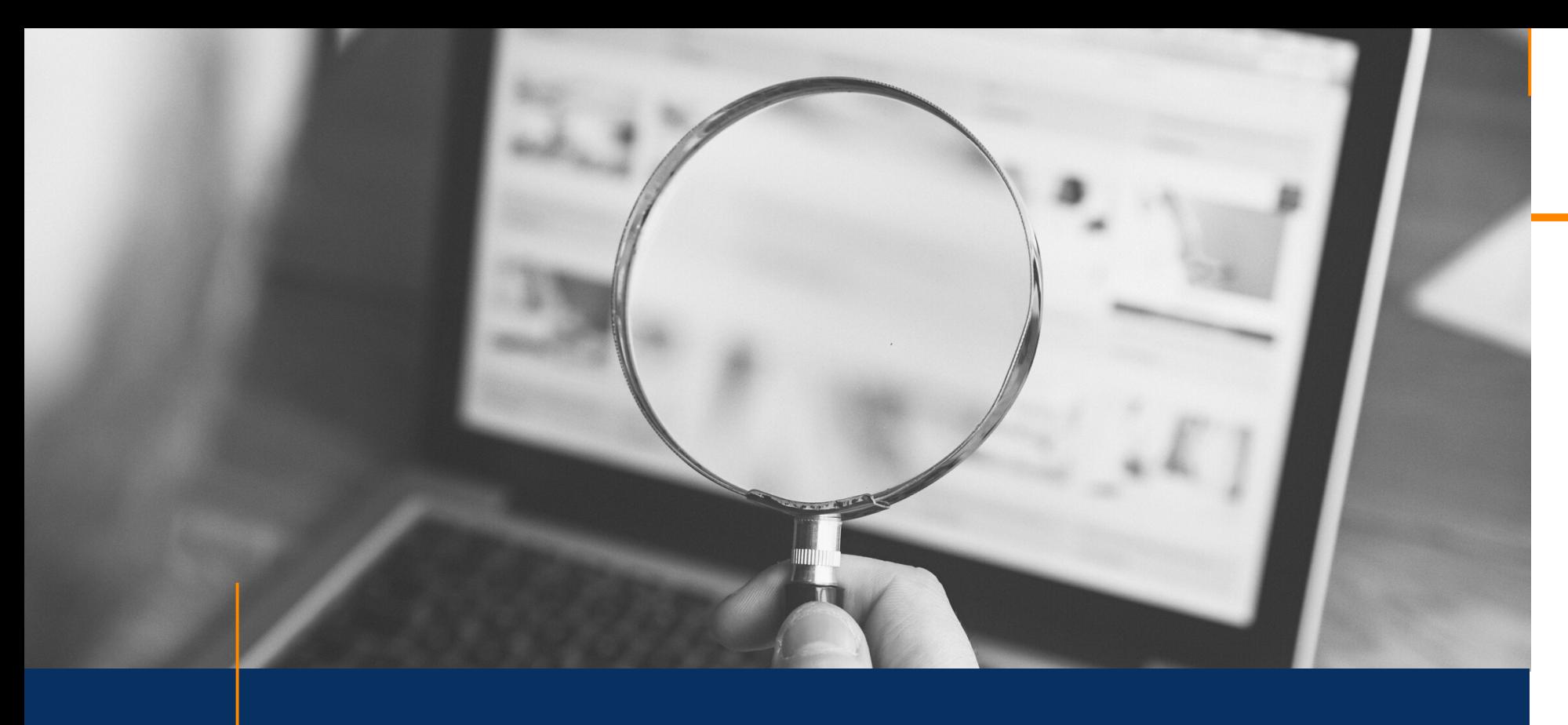

# Nawigacja systemu

- Strona
- Lista
- A k t u aln o ś ci
- Lista plików

#### Drzewo systemu:

- Filt r w y s z u kiw a nia
- Strony i podstrony

#### Panel górny:

- Zakładki
- Historia użytkownika
- Pomoc
- Ustawienia konta
- Wyszukiwarka

# **Logowanie**

**DANE LOGOWANIA**<br>Dane logowania zostają przesłane wiadomością e-mail po<br>prawidłowym złożeniu wniosku o przyznanie uprawnień<br>Redaktora do Działu Komunikacji Uniwersytetu Ekonomicznego<br>w Katowicach, dostępnym na stronie inte

1. Użytkownik – nazwa użytkownika nadana przez Administratora.

2. Hasło – hasło nadane przez Administratora, z możliwością jego edycji w ustawieniach po pierwszym logowaniu.

3. Logowanie – przycisk potwierdzający prawdziwość powyższych danych przekierowujący do dalszej części edytora.

Po wpisaniu danych w odpowiednich polach (kolejność: nazwa użytkownika, hasło), należy zatwierdzić swój wybór przez kliknięcie w przycisk z napisem Logowanie.

Panel logowania znajduje się na stronie www.ue.katowice.pl/typo3

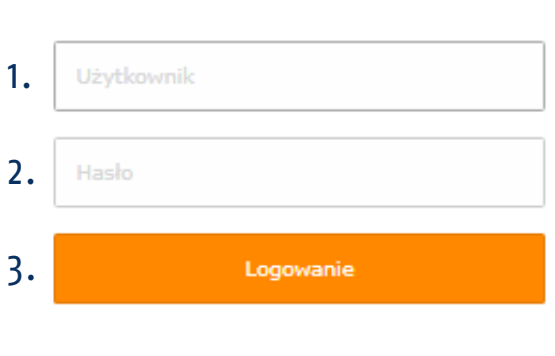

V<sub>TYP03</sub>

#### L o g o w a nie

#### Interfejs gł ó w n y :

ił ważność. Musisz załogować się ponownie jeżeli chcesz kontynuować. W padku możesz zamknąć okno przeglądarki.

 $\overline{\phantom{a}}$ JZ. Wyjdź Login | P ch 2022/2023 Uprzestrzeń do ponownego wpinasła użytkownika, po automan wylogowaniu. przycisk zamykający aktualny widok , przenoszący na stronę logowania. przycisk potwierdzający wpisanie prawidło-1asła, który pozwala na wznowienie działań nie.

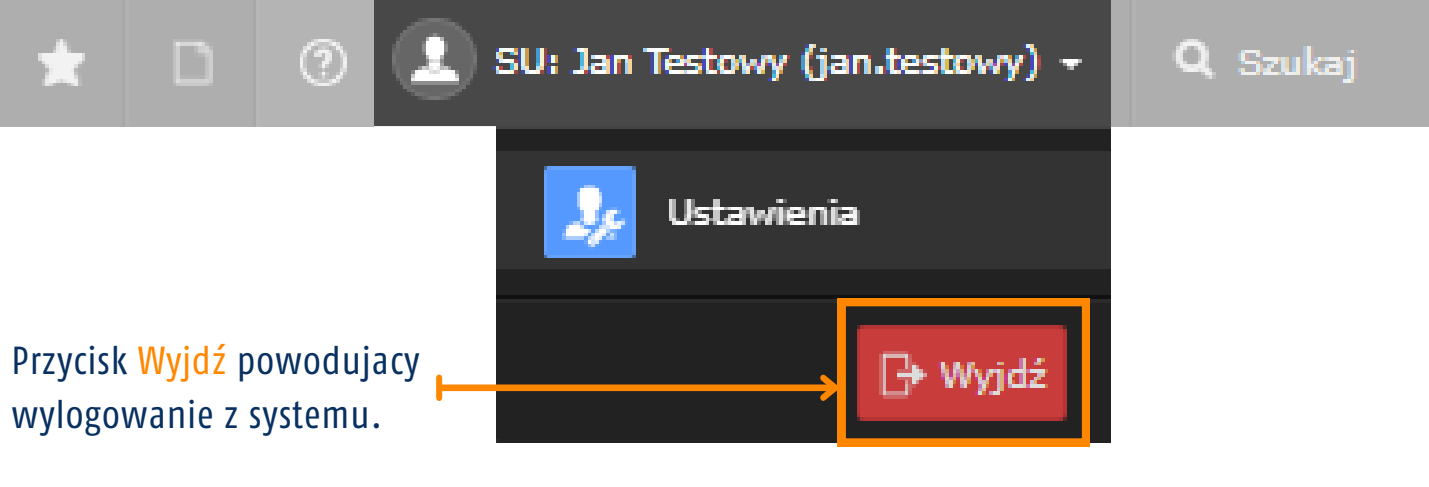

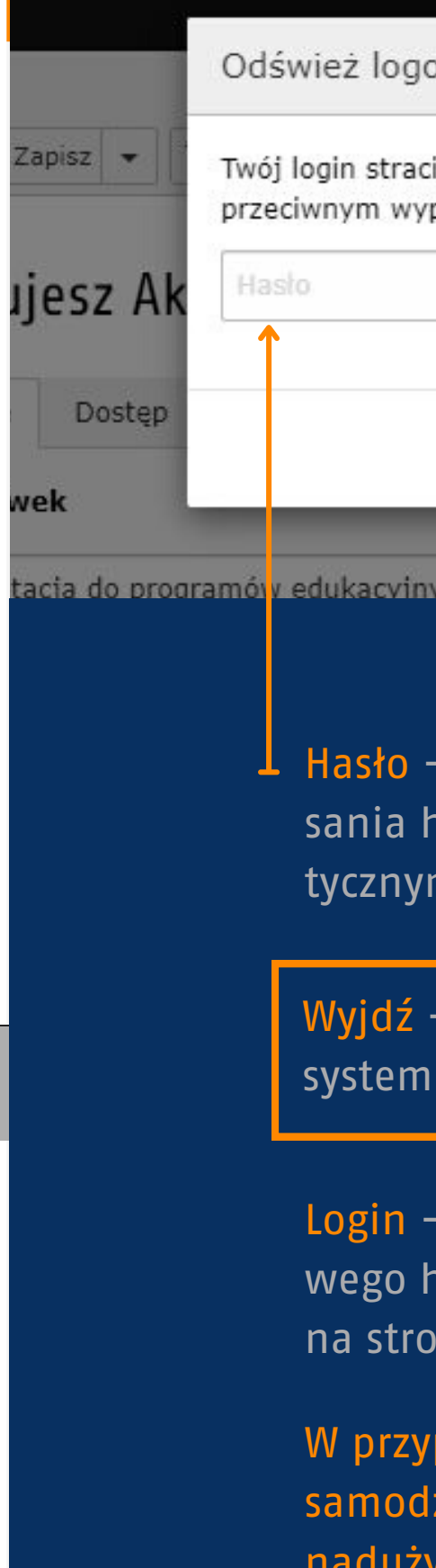

- 
- 

W aktualnej wersji systemu TYPO3 wylogowanie użytkownika następuje po naciśnięciu przycisku Wyjdź, który schowany jest pod imieniem i nazwiskiem Redaktora w górnym menu po prawej stronie ekranu.

Istnieje również funkcja, która automatycznie wylogowuje użytkownika kiedy system nie rejestruje żadnych wykonywanych przez niego akcji w back-endzie strony przez dłuższy okres czasu. Interfejs zostaje wtedy zablokowany, a na ekranie pojawia się okno informujące nas o zamknięciu sesji i pytaniem o ponowne logowanie. Jeśli zakończyliśmy pracę nad stroną możemy bez obaw zamknąć kartę przeglądarki, w przeciwnym razie w polu tekstowym należy ponownie wpisać Hasło użytkownika co spowoduje powrót do systemu.

> padku zakończenia pracy nad serwisem zaleca się zielne wylogowanie z Typo3, w celu uniknięcia żyć wynikających z cyberprzestępczości oraz kradzieży danych osobowych. Wszelkie przypuszczenia dotyczące popełnienia przestępstwa przez osoby trzecie należy niezwłocznie zgłaszać Administratorowi strony.

# **WYLOGOWANIE**

# **Panel boczny**

Panel boczny zawsze znajduje się po lew stronie okna przeglądarki na ciemnym pasku, będącym stałym jego elementem. Jego zawartość zależeć będzie od ilości uprawnień nadanych przez Administrato TYPO3.

### Standardowymi elementami tego menu

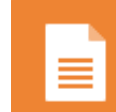

## PEŁNY WIDOK INTERFEJSU REDAKTORA PO ZALOGOWANIU DO SYSTEMU

Strona - moduł pozwalający na tworzenie nowych stron i porządkowanie istniejących.

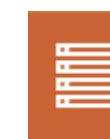

Lista - moduł do edycji zawartości stron oraz podstron, po wybraniu ich w menu po prawej stronie od interfejsu głównego (w tzw. drzewku systemowym).

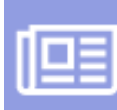

Aktualności - moduł do edycji i tworzenia newsów na stronę uczelni.

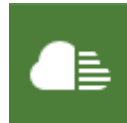

Lista plików - moduł umożliwiający zarządzanie plikami - dodawanie, kopiowanie, przenoszenie oraz usuwanie.

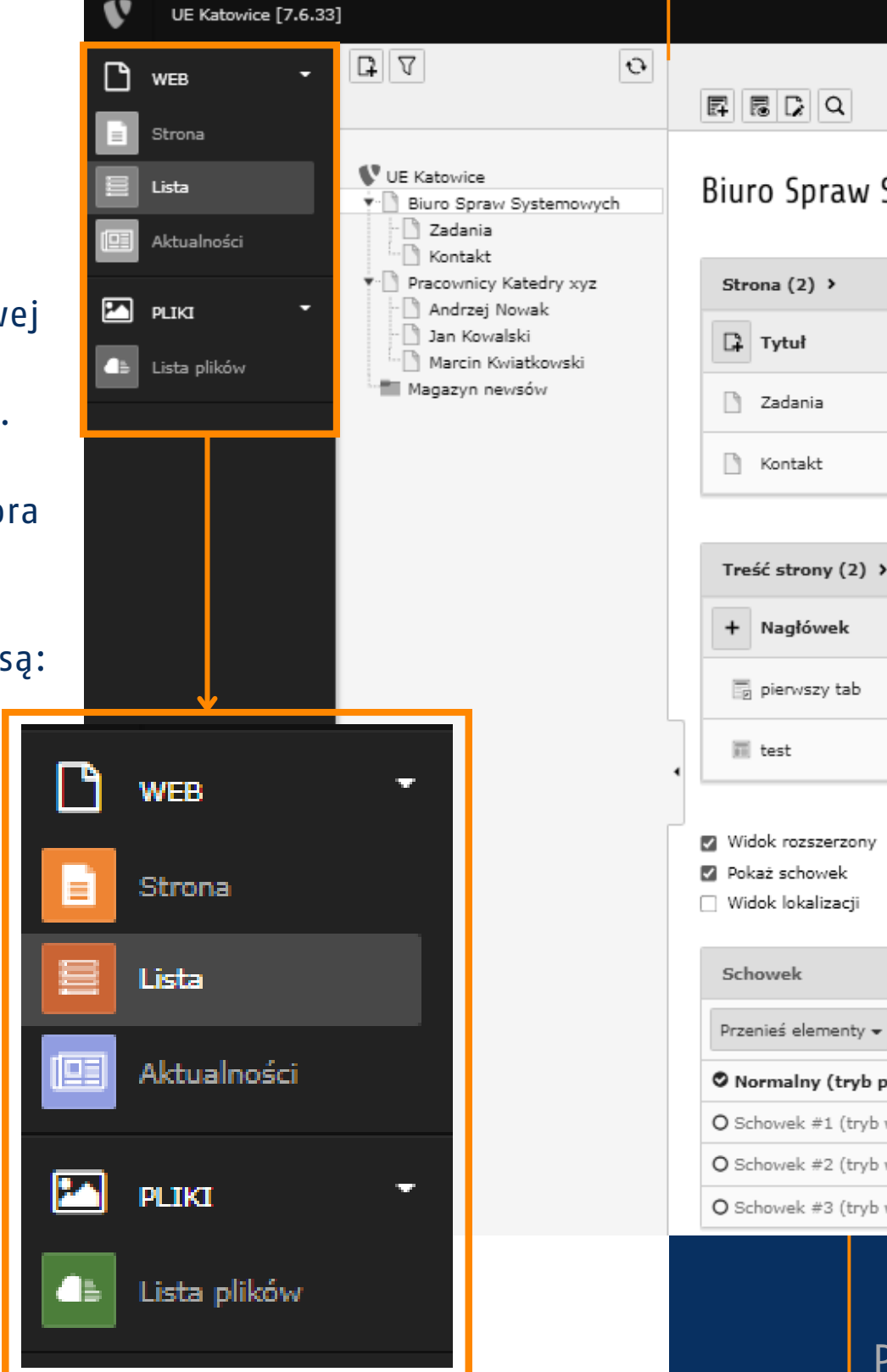

iedvnczego rekord okrotnego zaznacze elokrotnego zaznacze

W dalszej części przewodnika znajdują się szczegółowe opisy każdego z wyżej wymienionych modułów, razem z instrukcjami dotyczącymi prawidłowego użytkowania oraz dostępnymi funkcjami.

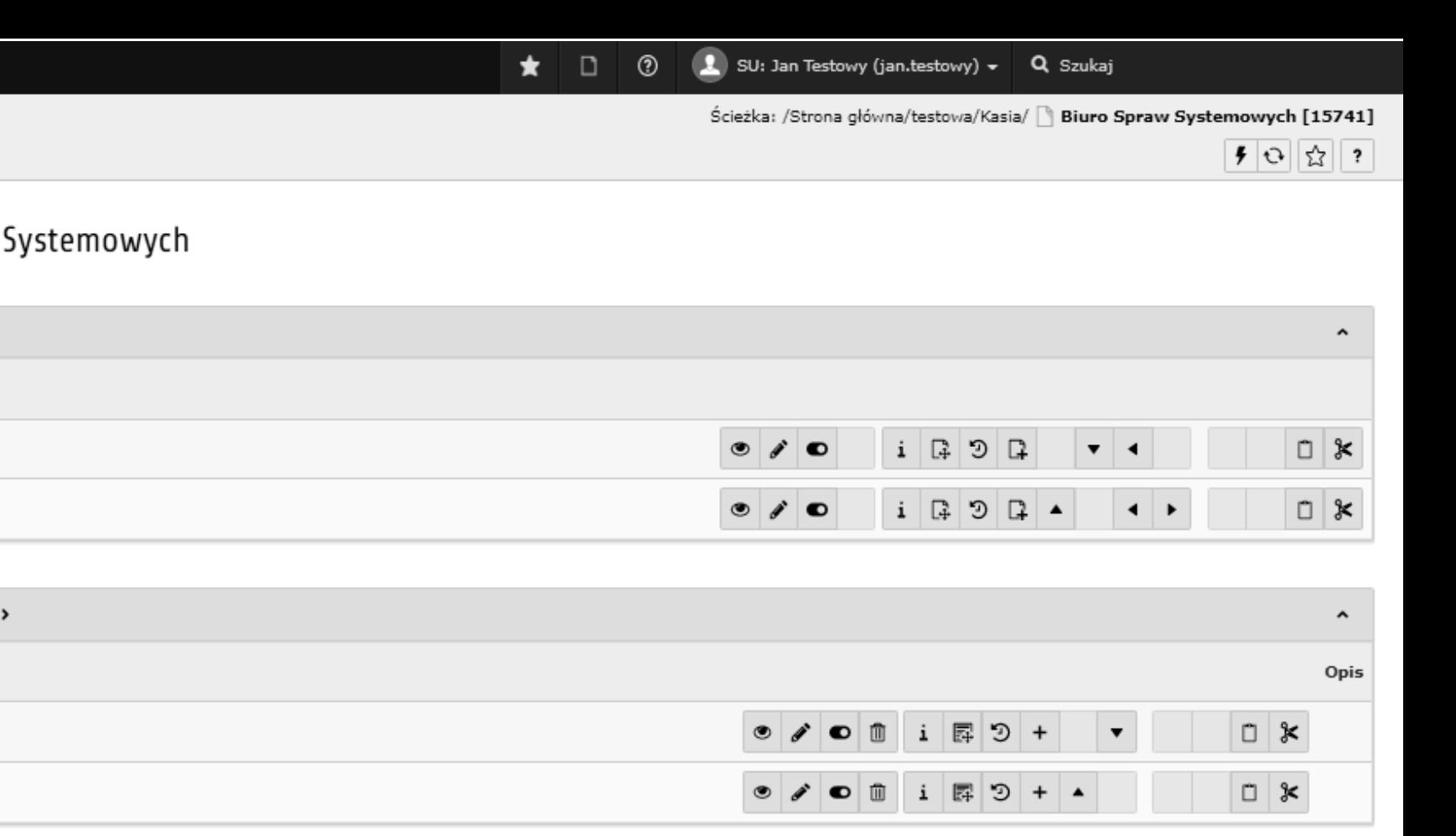

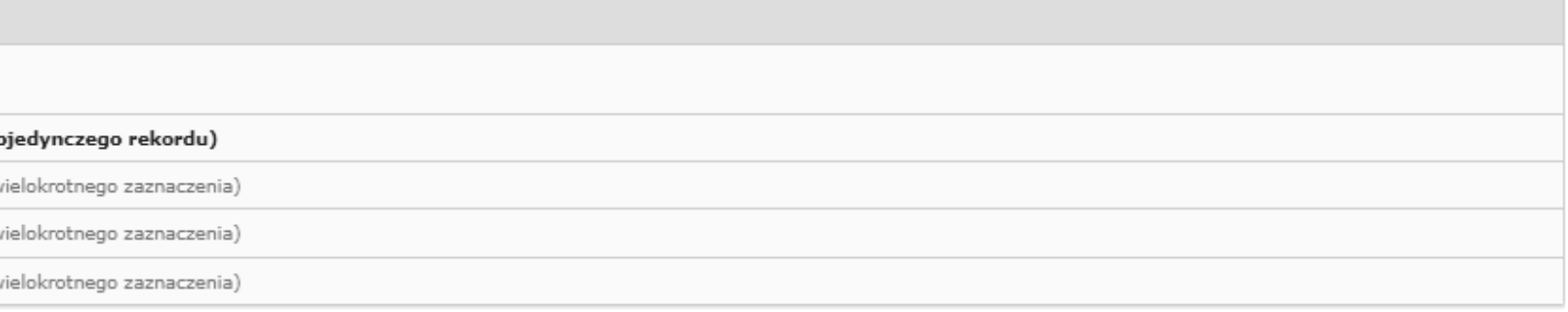

# **Drzewo systemu**

Redaktorowi, po wybraniu modułu Strona/Lista, zostanie wyświetlony obszar zawierający strukturę drzewa.

 $2||\nabla||$ 

- ∏a

 $\boxed{1}$ 

÷- I ¶

V UE Katowice

Zadania Kontakt

Jan Kowalski

Polega ona na grupowaniu treści w zbiory przez przypisywanie im stron nadrzędnych oraz intuicyjne porządkowanie strony internetowej w czasie rzeczywistym co pomaga szybciej znaleźć interesujące nas treści.

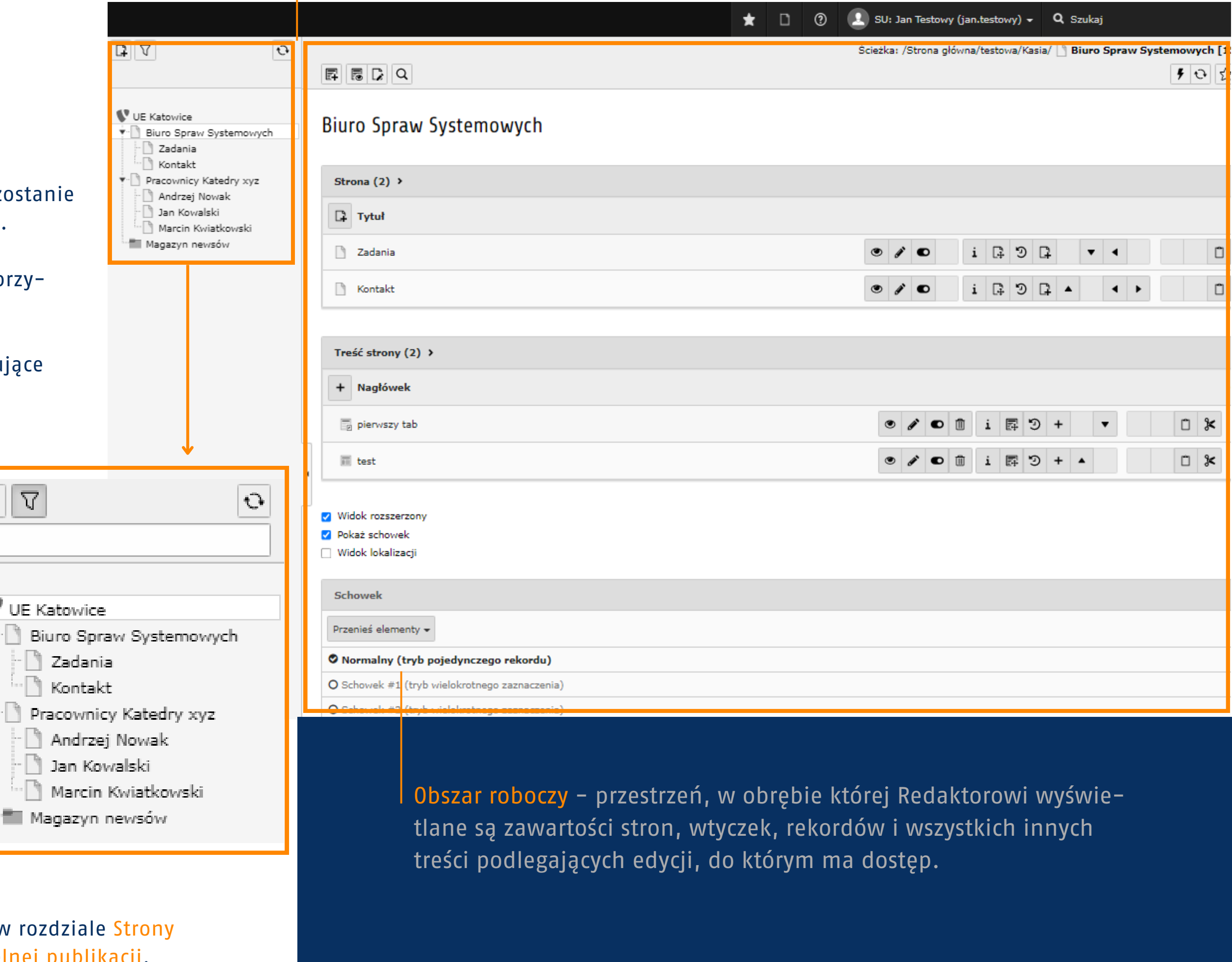

Dodaj stronę - tworzy nowe strony lub podstrony w dowolnie wybranym miejscu.

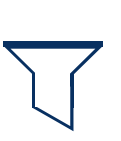

Filtr wyszukiwania - pozwala wyszukać stronę po wpisaniu jej nazwy lub numeru ID (wyświetla się po najechaniu kursorem na nazwę w drzewku).

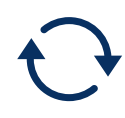

Odśwież - zgodnie z nazwą odświeża strukturę drzewa do jej najnowszego stanu.

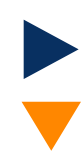

Rozwiń / Schowaj - strzałki oznaczające ukrycie/odsłonięcie listy podstron znajdujących się na danej stronie.

Poruszanie się po "drzewie" zostało przybliżone w rozdziale Strony i Podstrony pod zagadniem dotyczącym samodzielnej publikacji.

### Elementy drzewa:

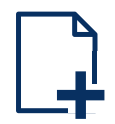

NAWIGACJA

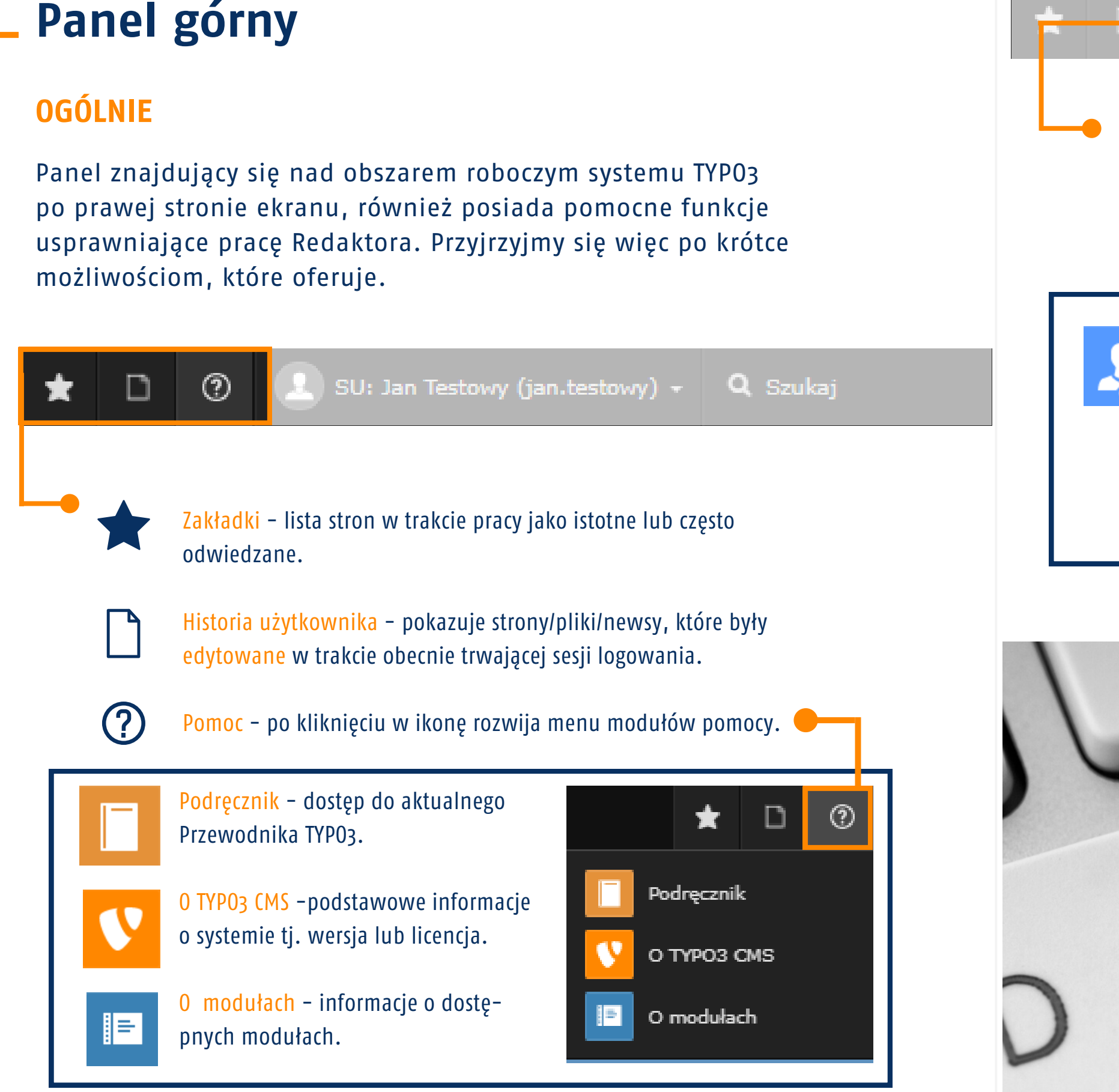

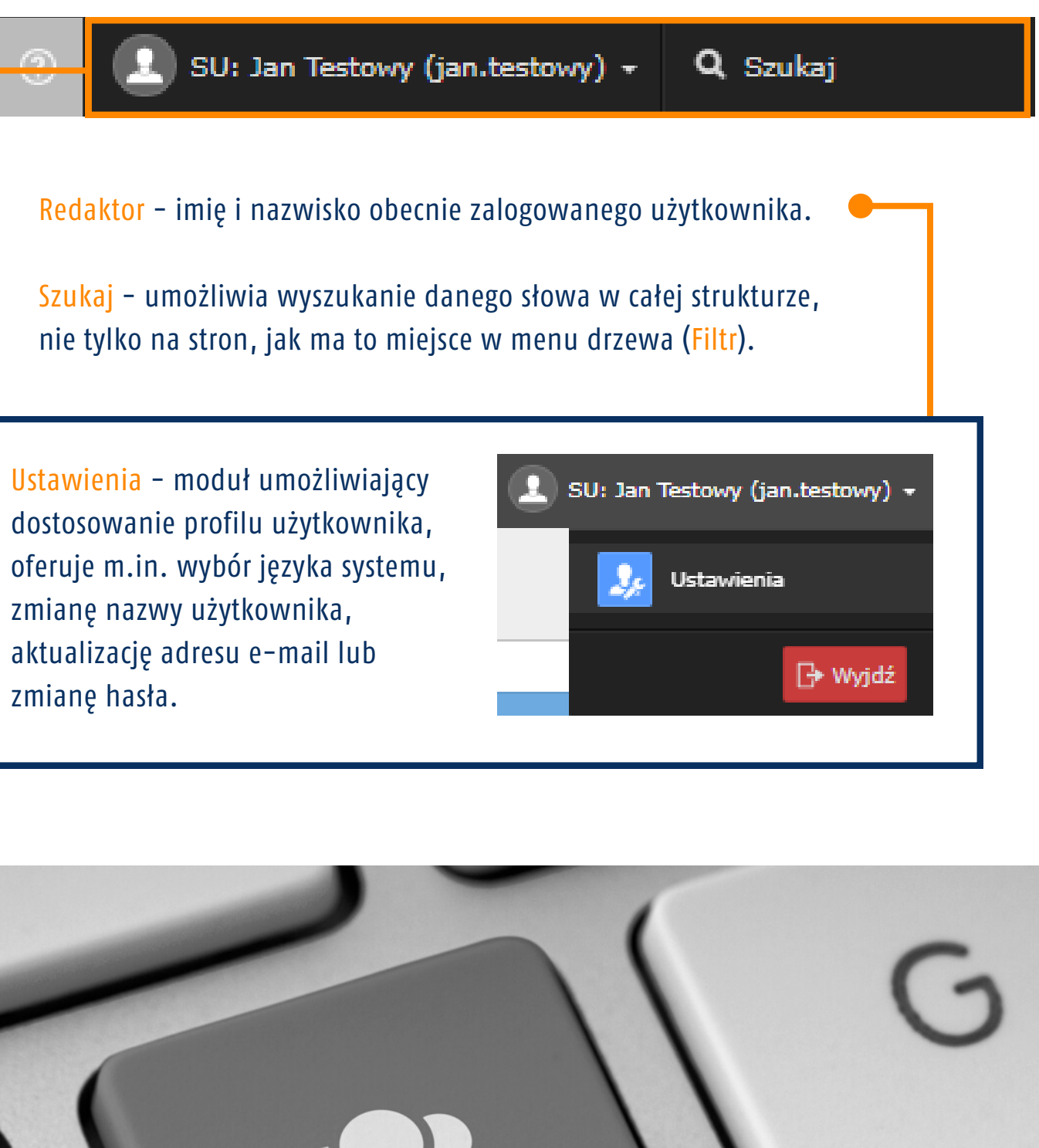

zmianę hasła.

# **WPROWADZENIE**

W systemie TYPO3 możliwe jest dodawanie i edytowanie wizytówek oraz aktualizacja listy pracowników w danej jednostce. Zanim jednak to się stanie należy zgłosić do Działu Komunikacji prośbę o stworzenie nowej strony dla osoby zatrudnionej, w celu dalszej ingerencji w jej dane kontaktowe. Wypełniony wniosek wraz podpisem bezpośredniego przełożonego na adres info@ue.katowice.pl

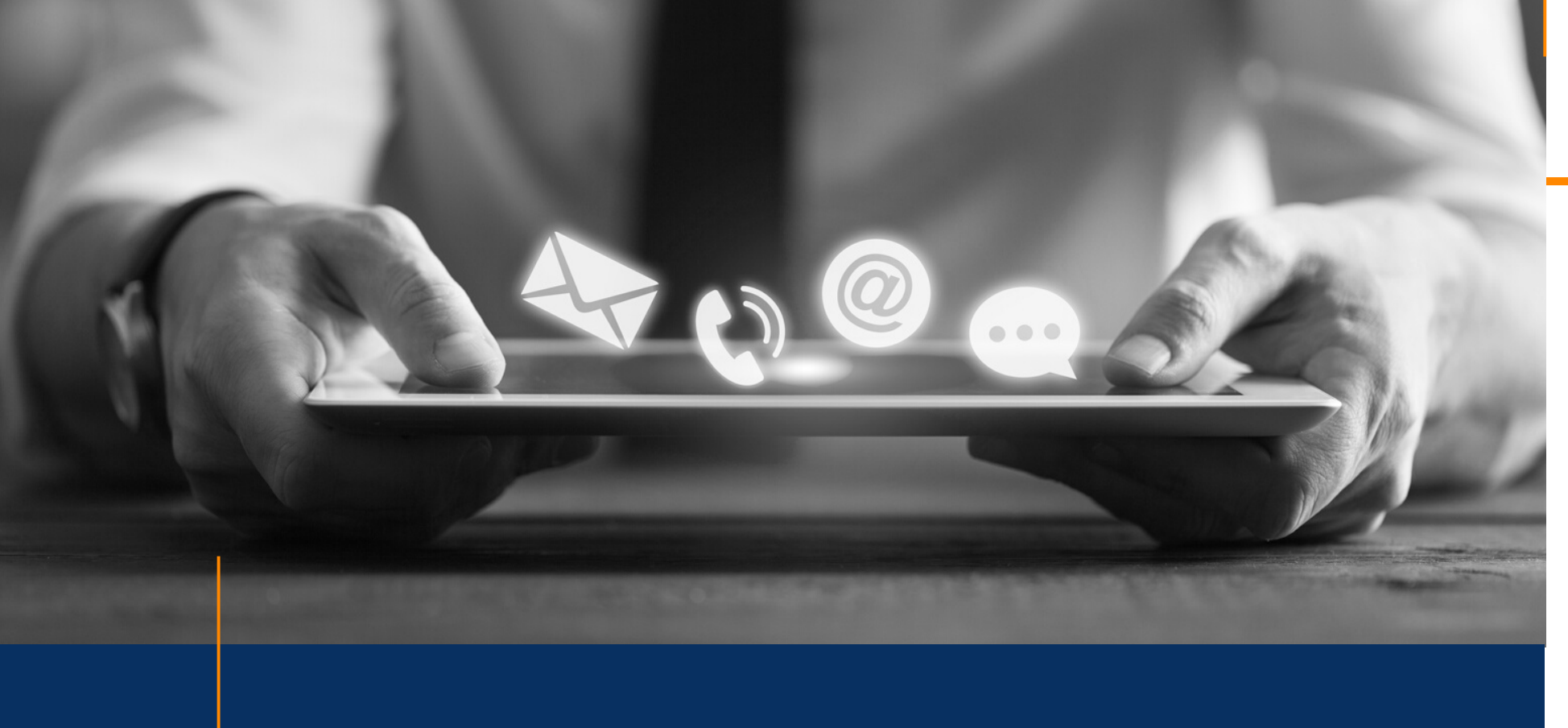

# Dodatkowe informacje

#### Wizytówki / Adresy:

- Wprowadzenie
- Edycja wizytówki
- Zarządzanie wizytówkami

Lista plików

Tworzenie aliasów i domen

Poradnik redagowania tekstów dla WWW

**WCAG** 

Pomoc / Kontakt

# **Wizytówki / Adresy**

**UWAGA! Prosimy o dokładne zapoznanie się z informacjami zamieszczonymi w niniejszym rozdziale. Wypełnienie innych pól niż opisane w przewodniku nie gwarantuje ich wyświetlania, a wykonywanie innych czynności poza opisanymi, może skutkować nieodpowiednim wyświetlaniem się danych pracowników bądź całkowitym ich zniknięciem ze strony jednostki.**

Jeżeli wizytówka nie wyświetla się w menu drzewa lub edycja danych jest niemożliwa, prosimy o kontakt z Działem Komunikacji w celu rozwiązania problemu.

na

# **EDYCJA WIZYTÓWKI** WIZYTÓWKA PRACOWNIKA NAUKOWO-DYDAKTYCZNEGO

Wizytówki dzielimy na trzy rodzaje: wizytówka pracownika administracji, wizytówka pracownika naukowo-dydaktycznego oraz wizytówka jednostki administracyjnej. Ich edycja różni się nieco między sobą, jednak główne informacje zawarte w kontakcie osobowym pozostają bez zmian, a są to:

- Imię i Nazwisko pracownika
- Tytuł naukowy / Stanowisko
- Adres rezydencyjny
- Numer telefonu
- Adres e-mail
- Zdjęcie

W niniejszym dziale będziemy przyglądać się poszczególnym wizytówką i krok po kroku przedstawiać ich edycję. Na kolejnej stronie znajduje się powtórzenie górnego menu rekordów, dla większej wygody korzystania z tej części przewodnika.

Więcej na temat edycji rodzaju rekordów znajduje się w rozdziale Strony i podstrony.

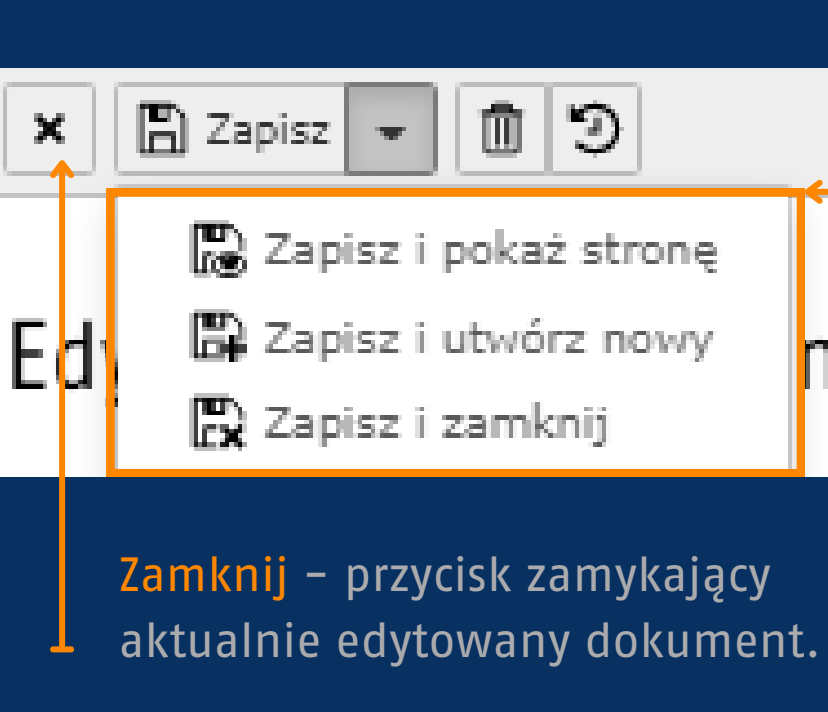

Zapisz - zapisuje stronę, nie powoduje innych działań.

Kosz - usuwa otwartą stronę, bez możliwości jej przywrócenia.

Cofnij / Przywróć - otwiera archiwum zmian wprowadzanych na rekordzie.

### **Rozszerzone menu zapisu**

Zapisz i pokaż stronę - zapisuje zmiany, otwierając w nowej zakładce edytowanego rekordu.

Zapisz i utwórz nowy - zapisuje zmiany, zamyka obecny rekord i automatycznie tworzy nowy tego samego typu.

Zapisz i zamknij - zapisuje zmiany oraz zamyka aktualnie edytowany dokument.

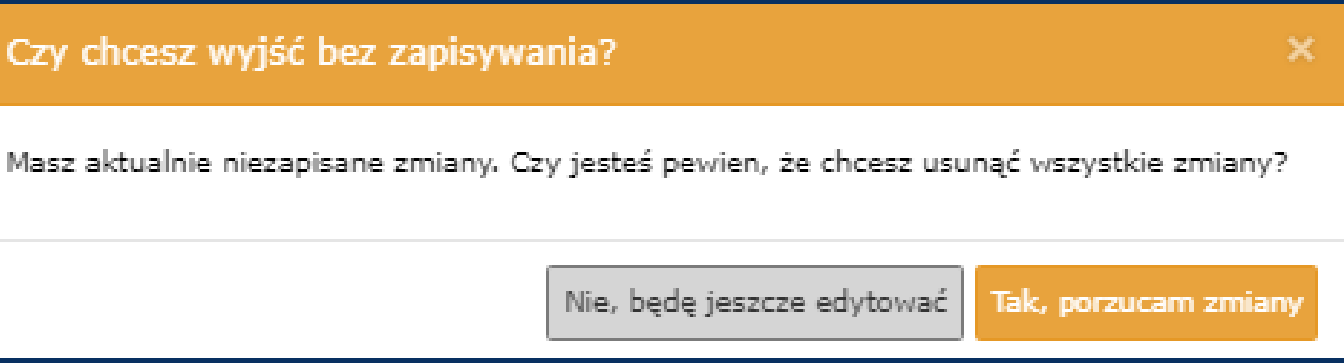

W przypadku wyjścia bez zapisu serwer TYPO3 sam upomni się o dokonanie zapisu, lub odrzucenie zmian jeśli przycisk Zamknij został użyty celowo. Taka sama procedura obowiązuje po użyciu funcji USUŃ.

Wizytówki pracowników naukowo-dydaktycznych są w praktyce osobnymi stronami posiadające rekordy personalizujące, które przybliżają ich sylwetkę odbiorcy na różnych płaszczyznach w bardziej szczegółowy sposób. Podstawowe informacje dotyczące

**20**

elona jest na Treść strony, w której znajdują się nformacje, oraz Adres z imieniem i nazwiskiem Podstawowa edycja obejmuje jedynie zagadnienia Iresu, będącego filarem wizytówek dla wszystkich , nie tylko naukowo-dydaktycznych,

## **1. PODSTAWOWA EDYCJA**

 $\Box \Box$ 

V UE Katowice

Kontakt Pracownicy Katedry xyz Andrzej Nowak

> Jan Kowalski Marcin Kwiatkowski

Magazyn newsów

+ Biuro Spraw Systemowych Zadania

pracownika są obowiązkowe, natomiast ich rozszerzenie dobrowolne. W obu przypadkach dane osobowe powinny zostać przekazane Redaktorowi stron przypisanemu do danej Katedry.

Lista Redaktorów znajduje się w rozdziale Pomoc / Kontakt.

Aby edytować wizytówkę pracownika naukowo-dydaktycznego, należy w lewym menu wybrać opcję Lista, za pomocą strzałki rozwinąć menu drzewa i ze strony Katedry, wybrać stronę pracownika.

 $\boxed{\mathbb{E}}$ 

Treść strony  $(8)$ )

Dane osobowe

E. Specjalizacja naukowo-badawcza

Zajmowane stanowiska

Dydaktyka (prowadzone przedmioty)

+ Nagłówek

Publikacje

Dodatkowe

Adres  $(1)$  >

+ Nazwa

Zainteresowania

Dane pracownika

Marcin Kwiatkowski

Marcin Kwiatkowski

 $\mathcal{O}$ 

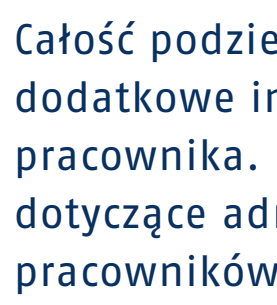

Aby przejść do edycji rekordu należy kliknąć na istniejący adres z imieniem i nazwiskiem lub ikonę ołówka po jego prawej stronie. Obie akcje przenoszą użytkownika na widok edycji wizytówki

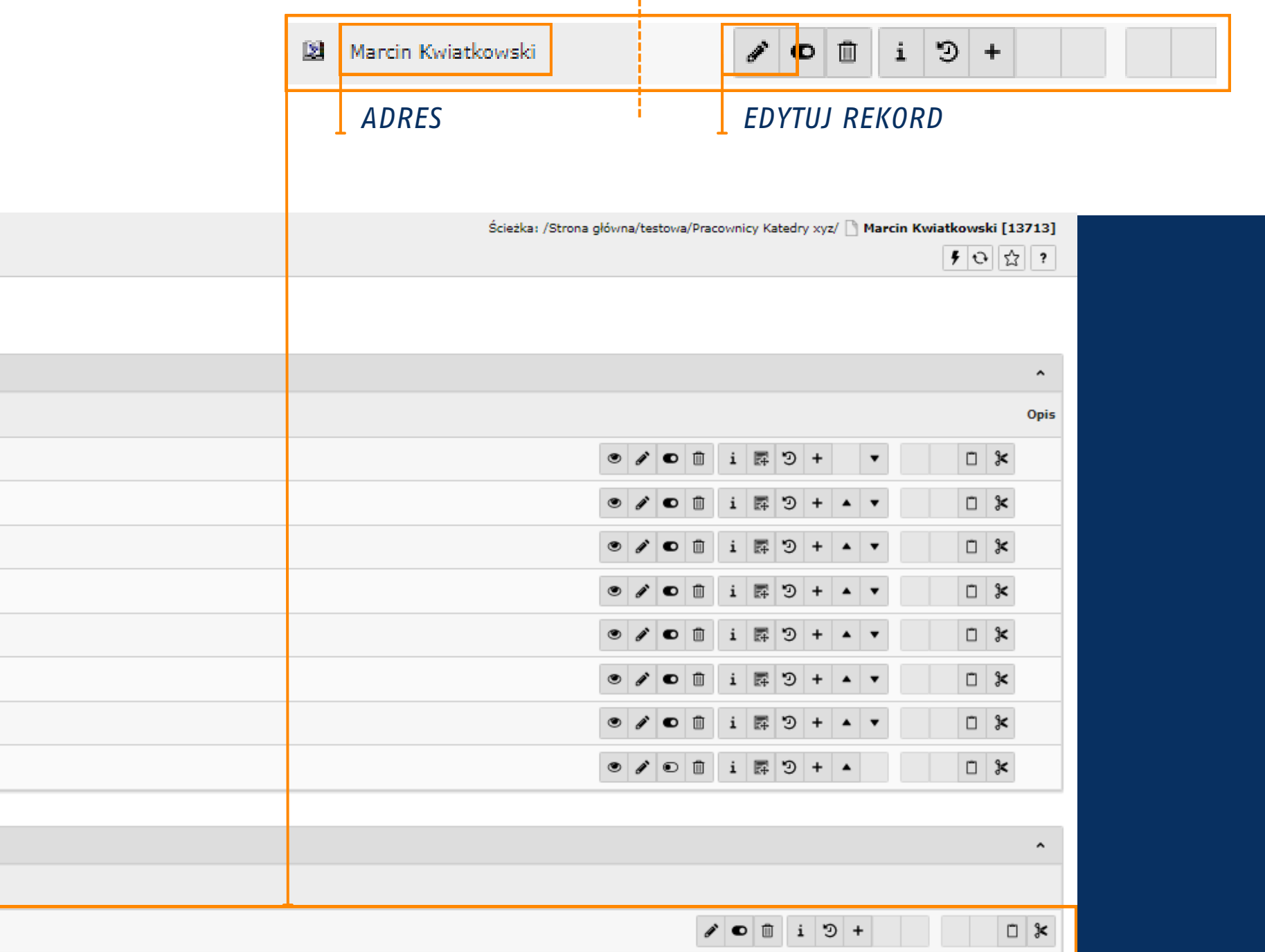

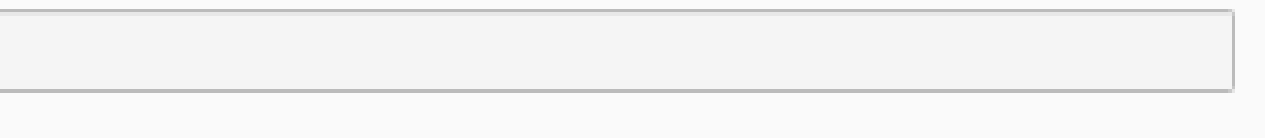

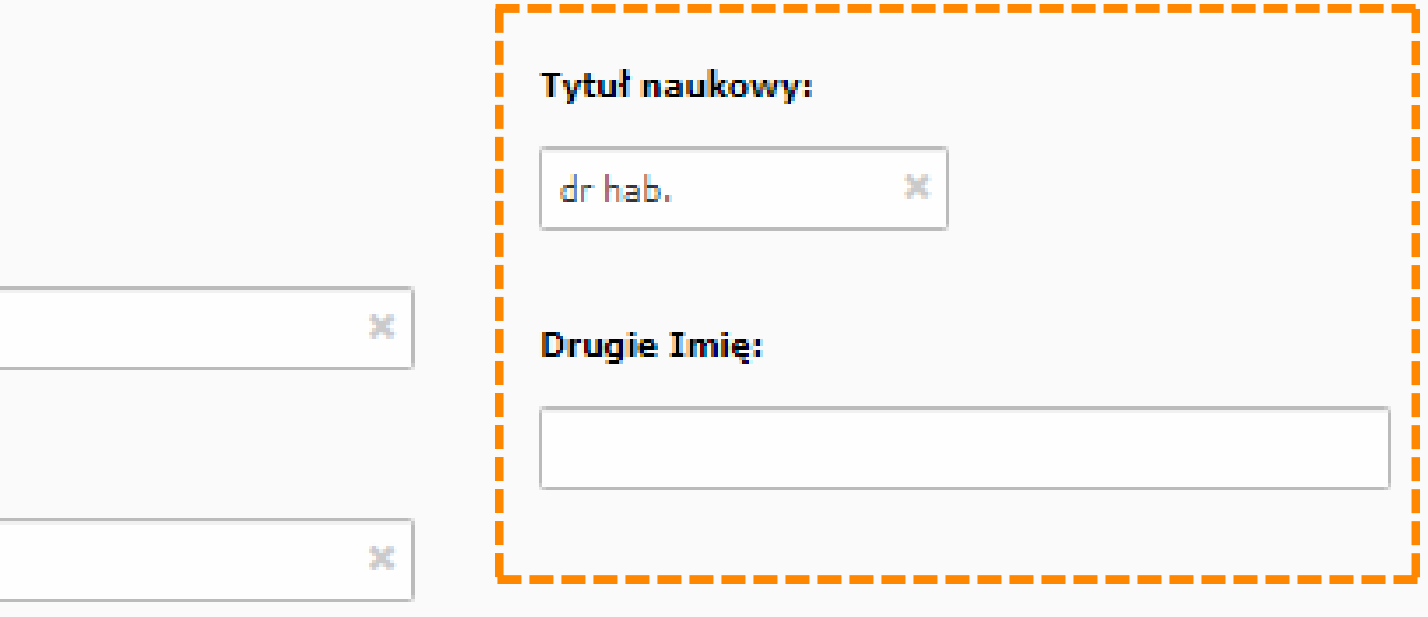

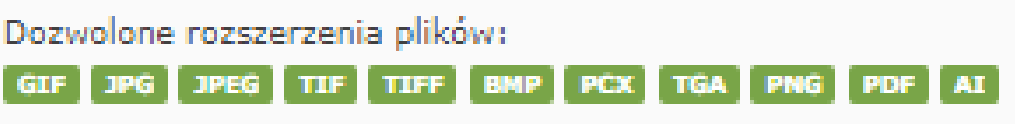

#### Rekord Adresu zawiera następujące zakładki:

- **Ogólne**
- **Contact**
- **Dane dodatkowe**

Zakładka Ogólne pozwala uzupełnić podstawowe dane osobowe pracownika takie jak płeć, imię, drugie imię, nazwisko, tytuł naukowy oraz obrazek. Jak widać na załączonym zrzucie ekranu większość pól, z wyjątkiem wyboru płci i obrazka, są polami tekstowymi.

Obrazek odnosi się do zdjęcia właściciela wizytówki, dodawany jest za pomocą przycisku Dodaj obraz.

Płeć to parametr wielokrotnego wyboru i nie jest wyświetlany podczas przeglądania strony WWW uczelni.

#### DODAWANIE ZDJĘCIA DO WIZYTÓWKI

Po naciśnięciu przycisku Dodaj obraz, na ekranie pojawi się nowe okno, z którego będziemy korzystać podczas ładowania swoich zdjęć do folderów stworzonych przez Administratora.

W przypadku pierwszego korzystania z funkcji Dodaj obraz na ekranie będziemy widzieć jedynie Drzewko katalogów, o którym była mowa wyżej. Posiada ono foldery z plikami udostępnionymi danemu Redaktorowi do autonomicznego zarządzania.

Nowe foldery plików może tworzyć jedynie Administrator.

#### Name

#### Nazwa:

Marcin Kwiatkowski

#### Płeć:

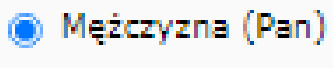

○ Kobieta (Pani)

#### Imie:

Marcin

#### Nazwisko:

Kwiatkowski

#### Obrazek:

 $\Box$  Dodaj obraz

Dozwolone rozszerzenia plików:

# WIDOK POGLĄDOWY ZAKŁADKI OGÓLNE DLA WIZYTÓWKI PRACOWNIKÓW NAUKOWO-DYDAKTYCZNYCH UNIWERSYTETU EKONOMICZNEGO

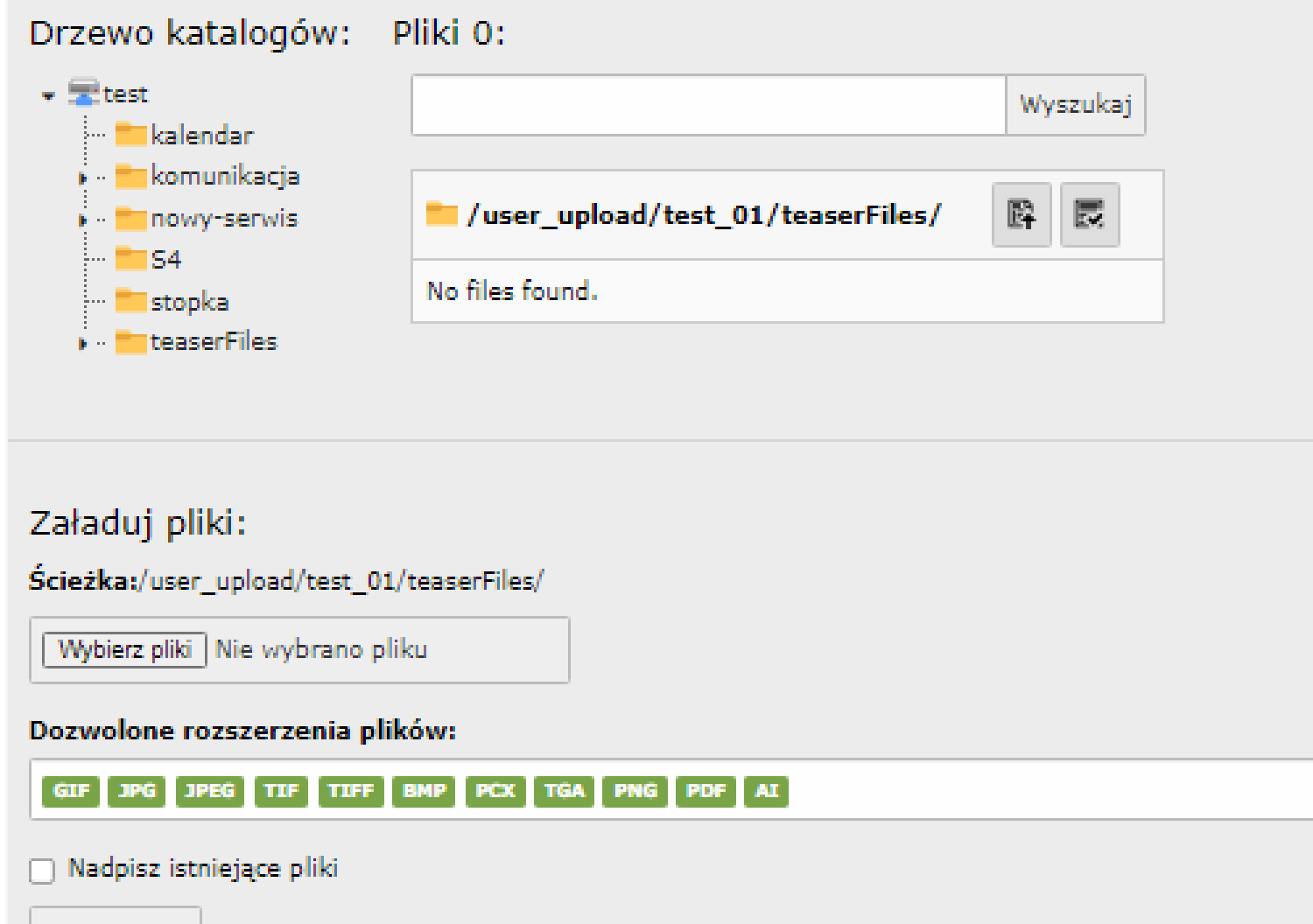

Po wybraniu folderu docelowego dla pliku zdjęciowego, należy użyć sekcji Załaduj plik do kolejnych kroków. Warto przyjrzeć się zdjęciu, którego chcemy użyć, ponieważ nie wszystkie rodzaje plików są obsługiwane przez system. Dozwolone rozszerzenia plików posiada pełny spis wariantów, zaznaczonych kolorem zielonym. Po sprawdzeniu kompatybilności pliku można przejść do wgrania go do wybranego folderu. Przycisk Wybierz plik otwiera okno systemowe urządzenia, na którym aktualnie korzystamy i pozwala na transfer wybranego pliku. Po zatwierdzeniu wyboru, jego nazwa wyświetli się w miejscu gdzie aktualnie widnieje "Nie wybrano pliku".

To jednak nie koniec, aby przenieść zdjęcie do wybranego wcześniej folderu należy sfinalizować proces przez kliknięcie przycisku Załaduj plik, znajdującego się na końcu dolnego panelu. Po udanym transferze wybrany plik powinien znaleźć się na liście w prawym górnym rogu, więc jego brak sygnalizuje nam błąd przebiegu ładowania pliku.

W takiej sytuacji proponujemy:

1. W górnym polu tekstowym wpisać nazwę pliku i kliknąć Wyszukaj – jeśli zdjęcie zostało przesłane, będzie się wyświetlać jako jedyne na liście plików po prawej stronie.

2. Jeżeli zdjęcie nie wyświetla się w tabeli, należy powtórzyć cały proces, zaczynając od wybrania pliku w urządzeniu.

Załaduj pliki

Wszelkie problemy z plikami należy zgłaszać mailowo, więcej informacji w sekcji Pomoc / Kontakt.

Pod dodanym zdjęciem znajduje się jeszcze sekcja Opis, rzadk o używana, do wpisywania dodatkowych informacji dotyczących pracownika. Konsultacje, dorobek naukowy i inne komunikaty można uzupełnić w specjalnie przygotowanych do tego rekordach / zakładkach.

Zakładka Contact (z ang. Kontakt) zawiera opisane pola tekstowe, w których Redaktor może uzupełnić takie informacje jak:

Adres - w głównym polu należy wpisać ulicę z numerem miejsca pracy danej osoby, a resztę to znaczy Miasto, Kod pocztowy, Region/Województwo oraz Kraj wypełnić zgodnie z prawdą;

Dom - pozwala zlokalizować pracownika w odpowiednim budynku, a więc Dom będzie oznaczeniem budynku (A, N, CNTI), a Mieszkanie dokładny numer pokoju;

Organizacja - posiada informacje dotyczące Stanowiska pełniącego przez pracownika, oraz Organizacja co w przypadku pracownika naukowo-dydaktycznego należy rozumieć jako nazwę Katedry;

Dodatkowo w sekcji Organizacja należy wpisać stopień Profesora Uniwersytetu Ekonomicznego, jeżeli został on przyznany.

> Podstawowe zasady edycji treści znajdują się w rozdziale Doda<sup>.</sup> tkowe informacje / Poradnik redagowania tekstów dla WWW. Zachęcamy do zapoznania się z nim zanim przejdziemy wspólnie do kolejnej części rozdziału przybliżającej nam kwestie aliasów i domen.

Zanim zakończymy edycję wizytówki należy zapisać zmiany prze z jedną z dostępnych możliwości znajdujących się na górze naszej przestrzeni roboczej. Patrz strona 20.

Contact - tu znajdują się pola dotyczące różnych for kontaktu z pracownikiem: e-mail, Telefon (telefon stacjonarny) oraz Kom (telefon komórkowy);

Przypominamy, że adres e-mail oraz numer telefonu są niezbędne w prawidłowej komunikacji, dlatego warto je jak najszybciej uzupełnić.

Przechodząc zakładkę dalej mamy Dane dodatkowe co w rozumieniu pracowników dydaktyczno-naukowych oznaczają informacje dotyczące Konsultacji, dla których zostało utworzone odpowiednie pole tekstowe widoczne na stronie 29.

# WIDOK POGLĄDOWY ZAKŁADKI CONTACT DLA WIZYTOWKI PRACOWNIKOW NAUKOWO-DYDAKTYCZNYCH UNIWERSYTETU EKONOMICZNEGO

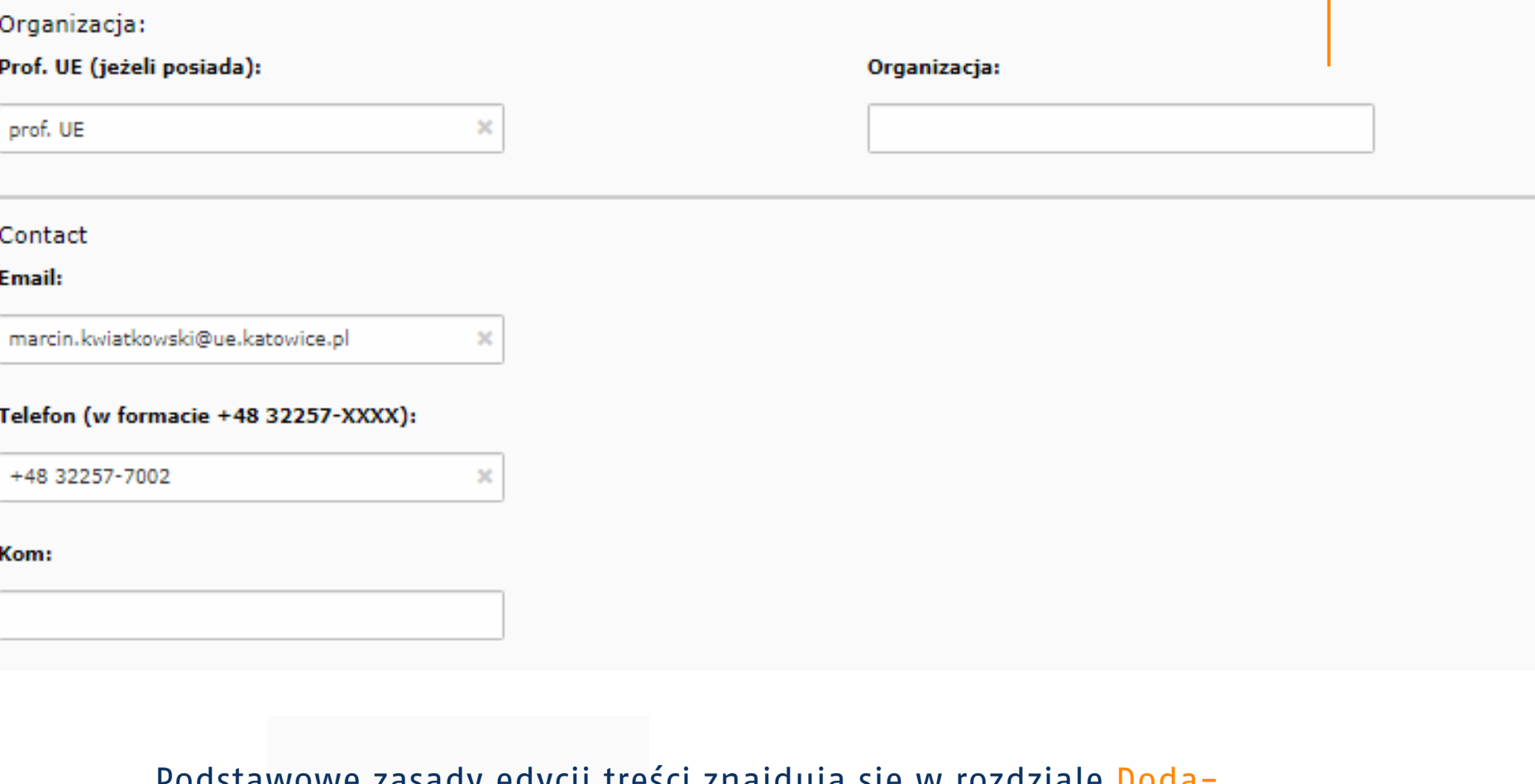

DODATKOWE INFORMACJE | PRZEWODNIK TYPO3 DODATKOWE INFORMACJE | PRZEWODNIK TYPO3

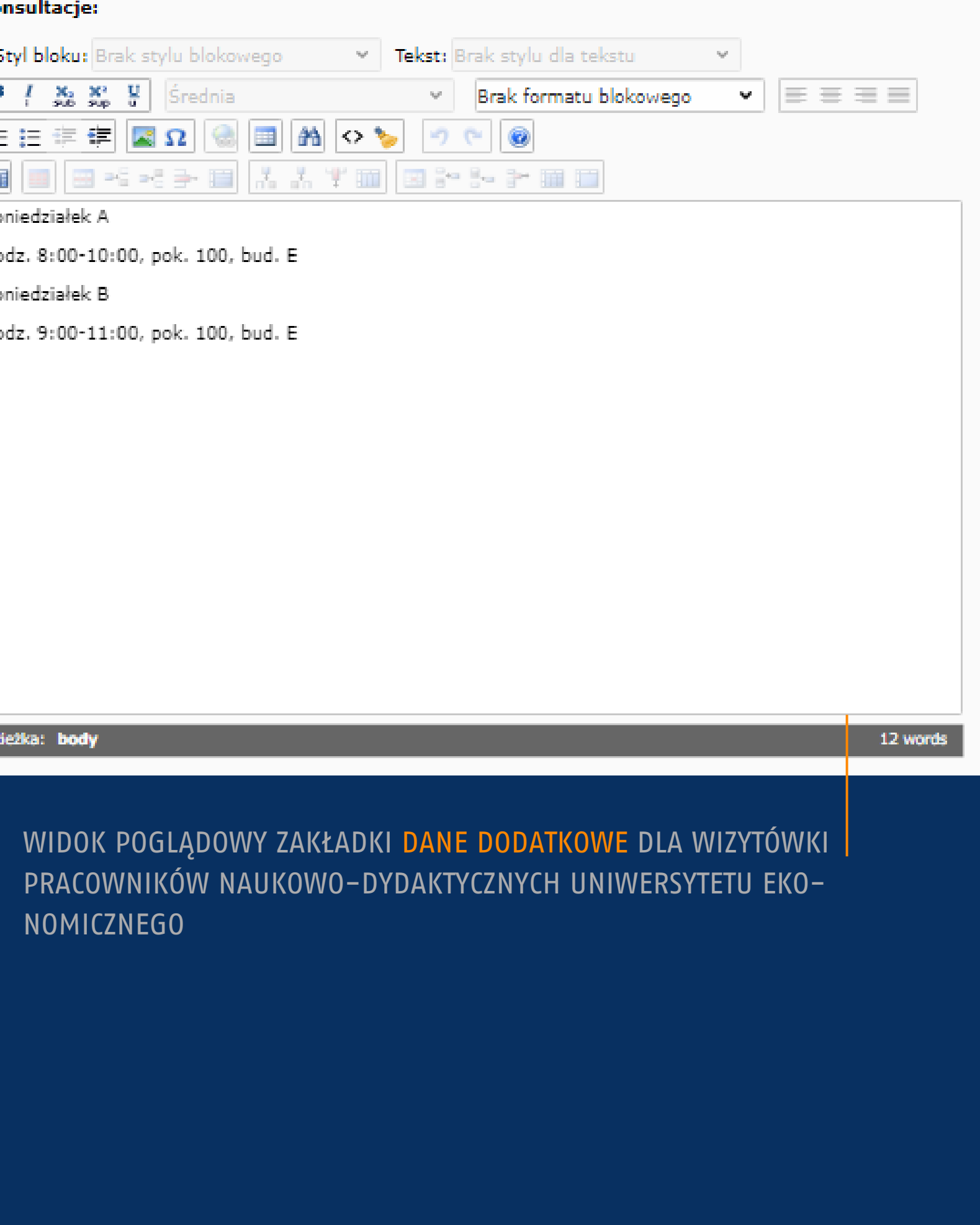

CENTRUM MARKETINGU **|** KATOWICE **2022**

Uniwersytet Ekonomiczny w Katowicach

# **Przewodnik** TYP03

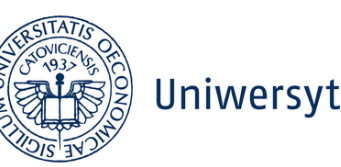

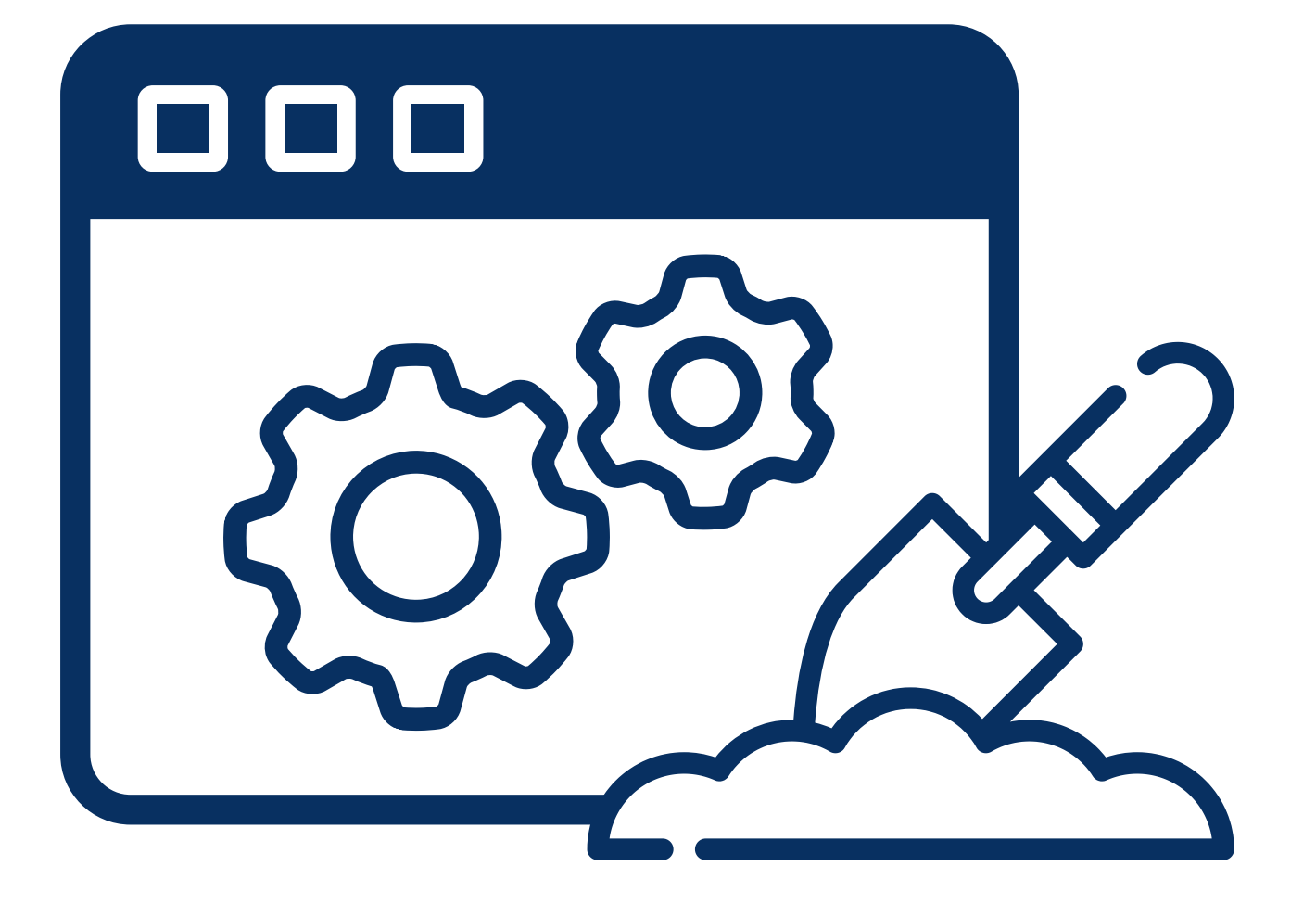

Dziękujemy za uwagę Dokument w trakcie aktualizacji, prosimy o cierpliwość.